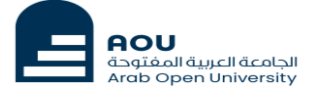

# AOU E-library Tutorial

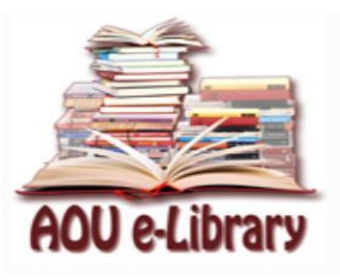

Done by:

Learning Resource Center Team

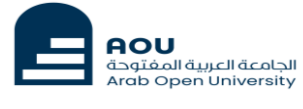

# About AOU E-library

The AOU E-library portal has unlimited access to many electronic databases.

The following databases are the most popular databases in AOU E-library:

- 1) EBSCO
- 2) ProQuest Central
- 3) Springer
- 4) Oxford University Press
- 5) EduSearch
- المنهل ALMANHAL) 6

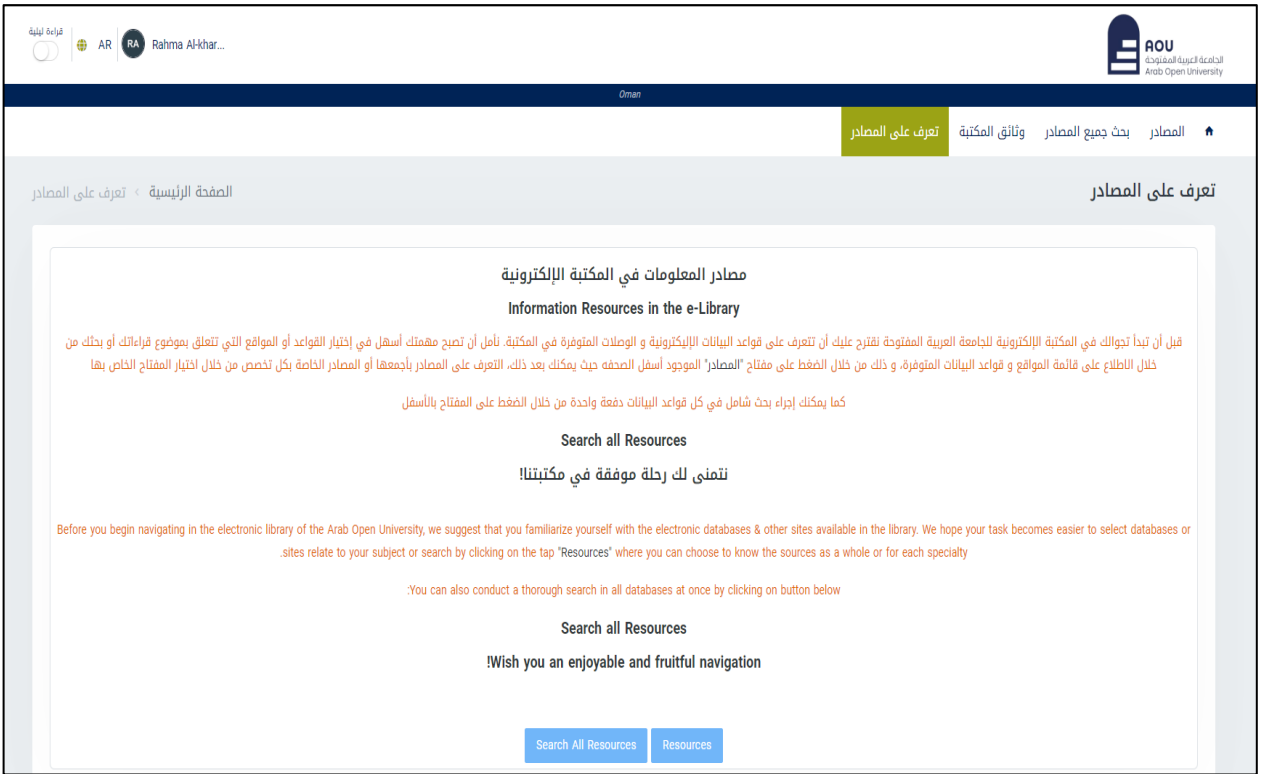

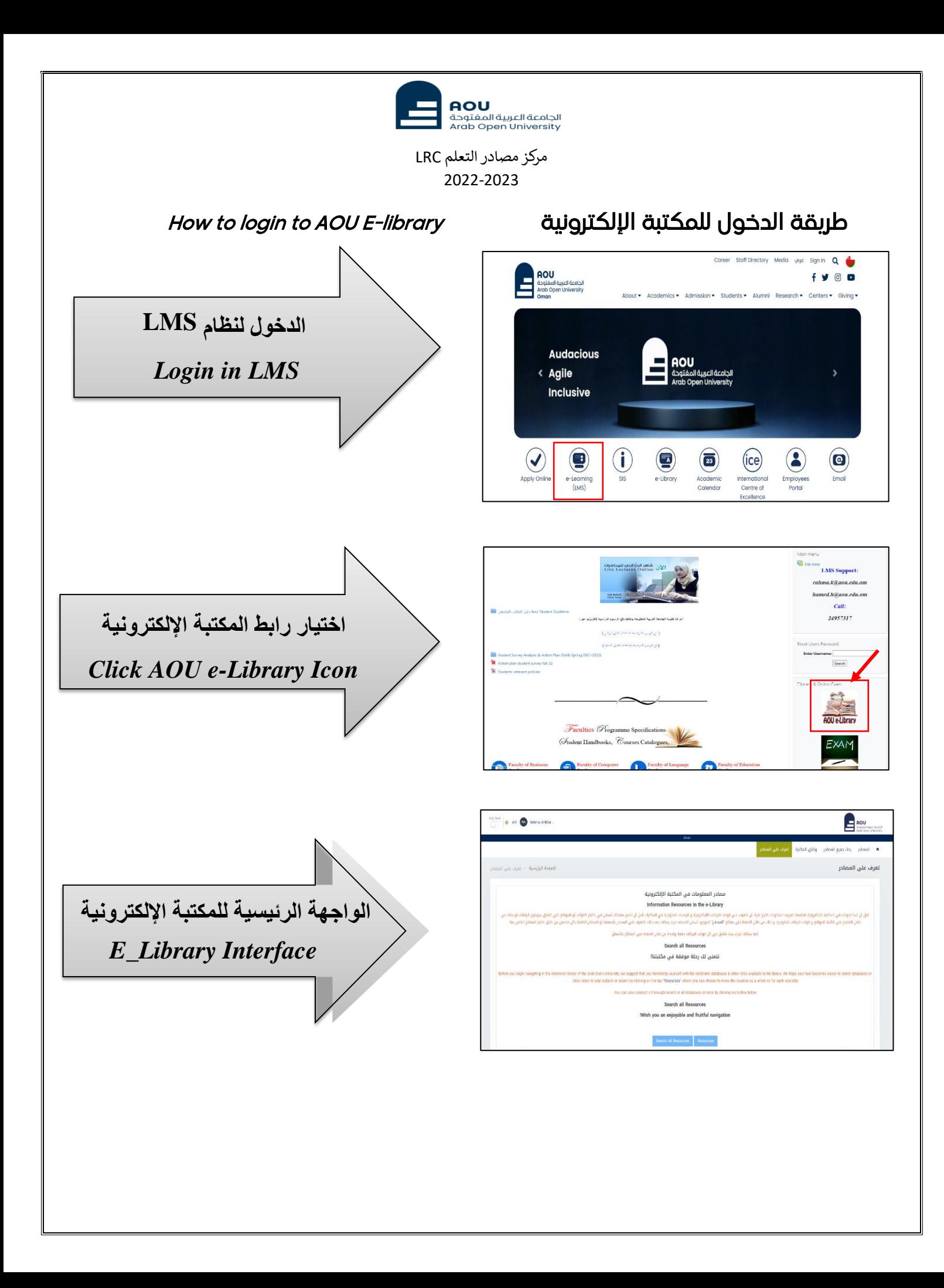

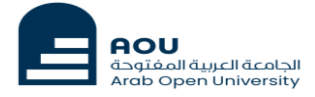

# How to search in E-Resources اإللكترونية المصادر في البحث طريقة

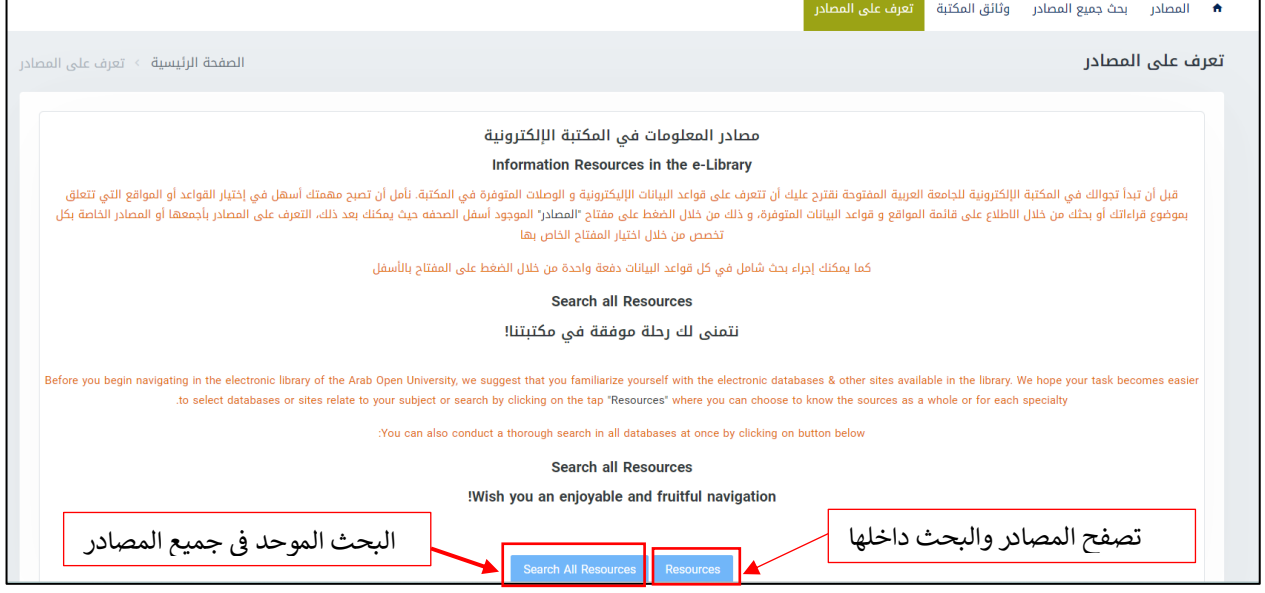

البحث الموحد في جميع المصاد ر Resources all in search

To search in all databases in one single search which are the Arab Open University subscribed in such as: EBSCO, ProQuest Central, Springer, EduSearch, ALMANHAL, JSTOR, and SAGE JOURNALS.

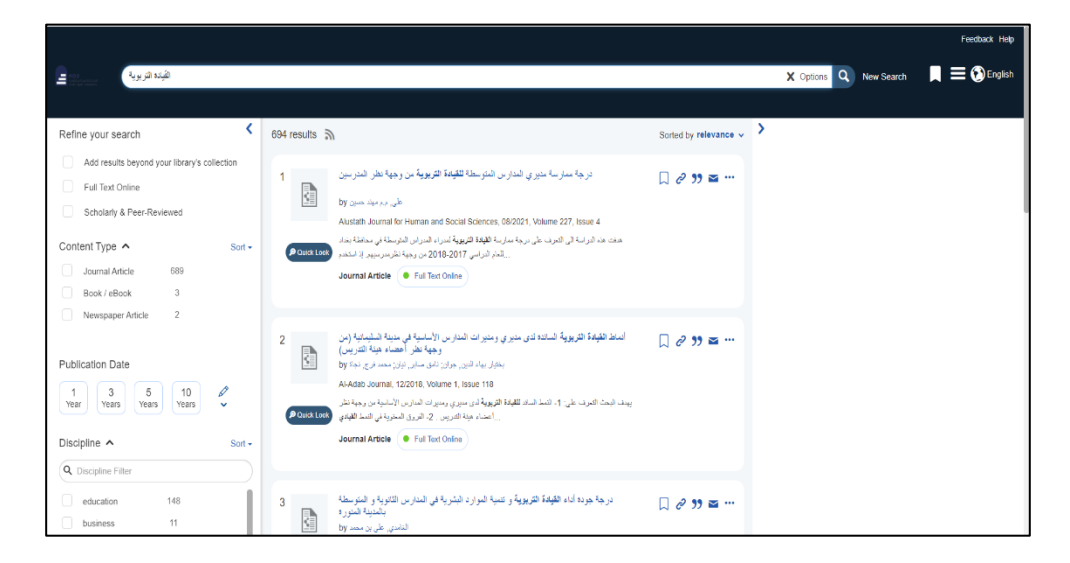

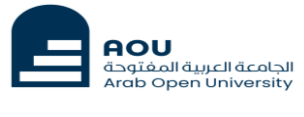

## البحث في المصادر Resources in Search

To Search inside each e-resources which include different E-journals, and Ebooks such as: EBSCO, ProQuest Central, Springer, EduSearch, ALMANHAL, JSTOR, and SAGE JOURNALS

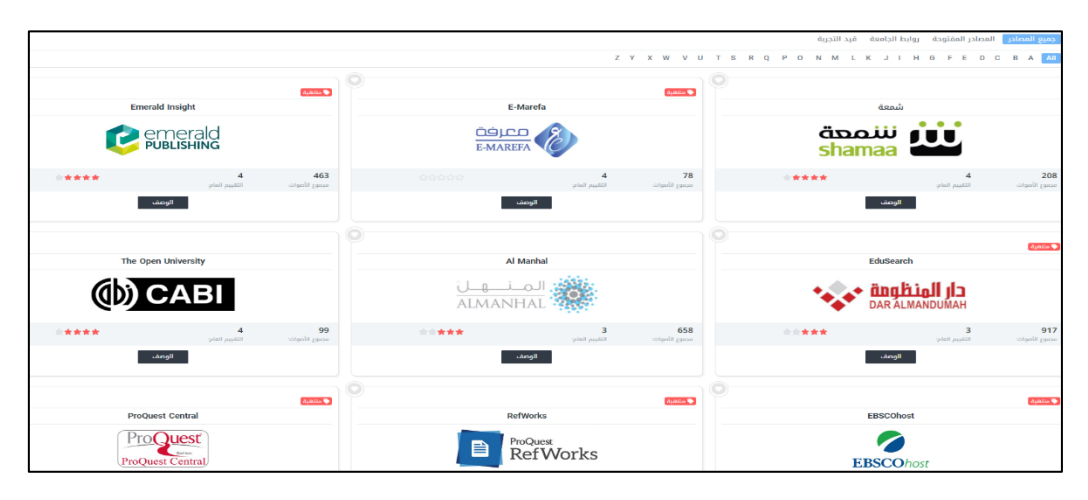

## البحث في روابط الجامعة العربية المفتوحة Links AOU in Search

To Search in the sources that are developed by Arab Open University in different branches. These sources are including: AOU research, Aou Conferences, Aou video courses in different subjects (Business, IT, English Language, and General studies courses.

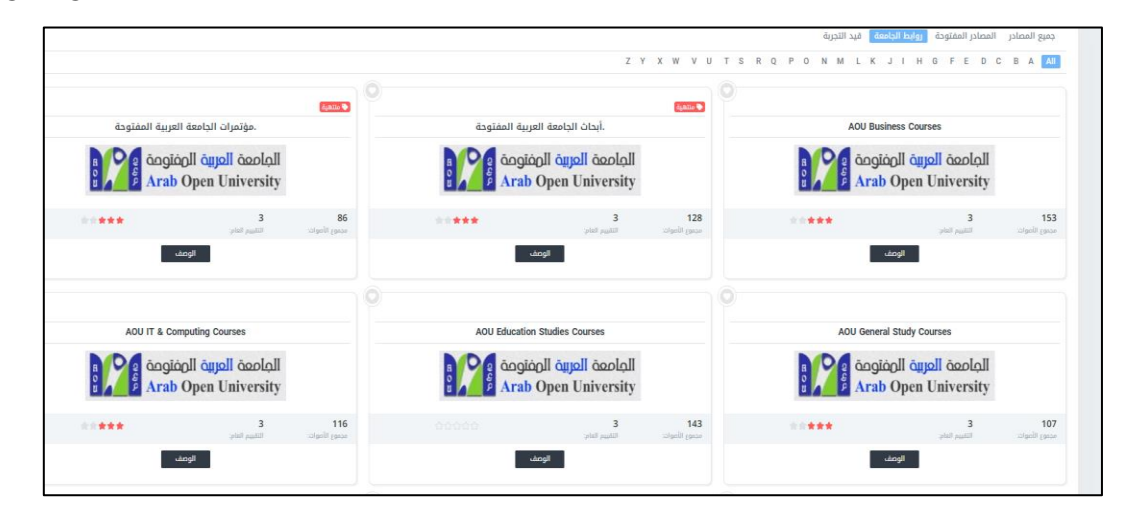

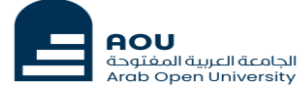

# How to search in databases?

There are some examples of using and searching the databases:

- *1)* ProQuest Central
- *2)* EBSCO Host
- *3)* Springer Link (E-Books & E-Journals)

# ProQuest Central

**ProQuest** 

ProQuest Central is the largest single periodical resource available, bringing together complete databases across all major subject areas, including Business, Health and Medical, Language and Literature, Social Sciences, Education, Science and Technology, as well as core titles in the Performing and Visual Arts, History, Religion, Philosophy, and includes thousands of full-text newspapers from around the world.

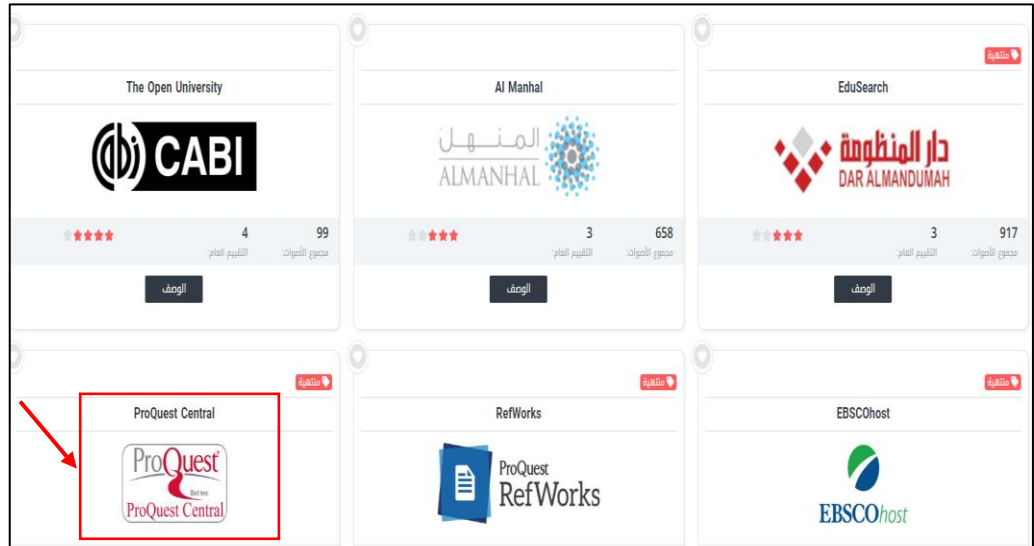

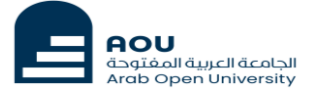

# *1)* ProQuest Interface:

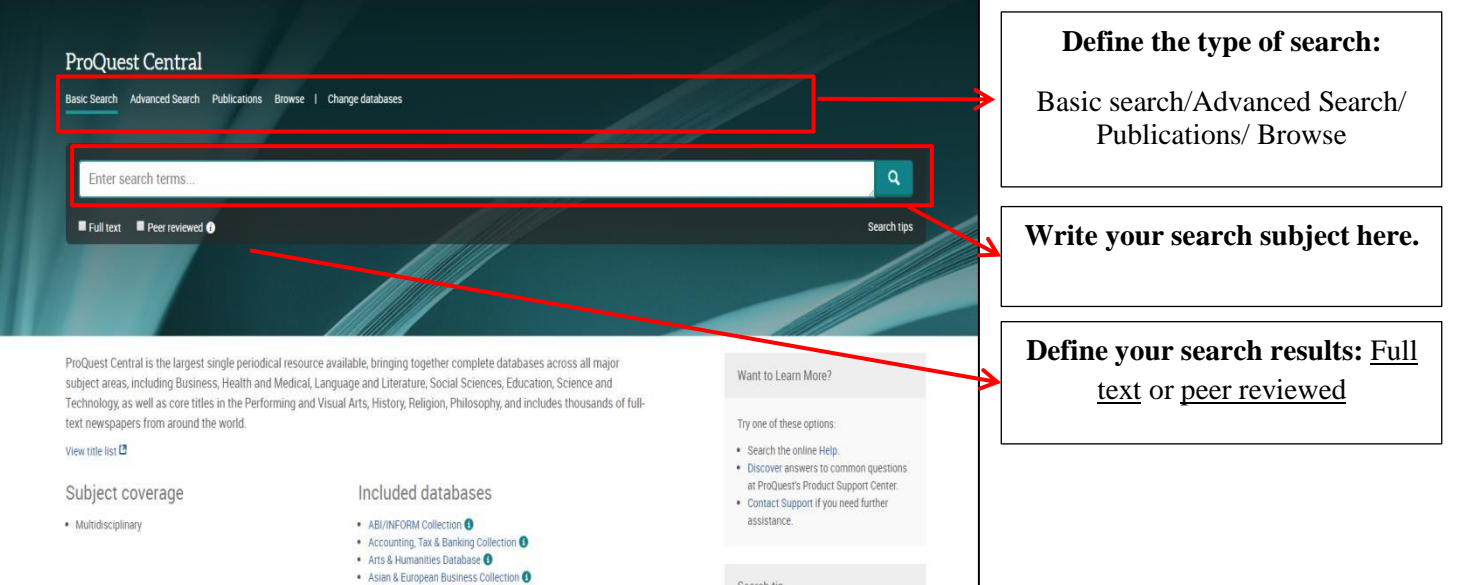

# *2)* searching:

*a.* Basic Search:

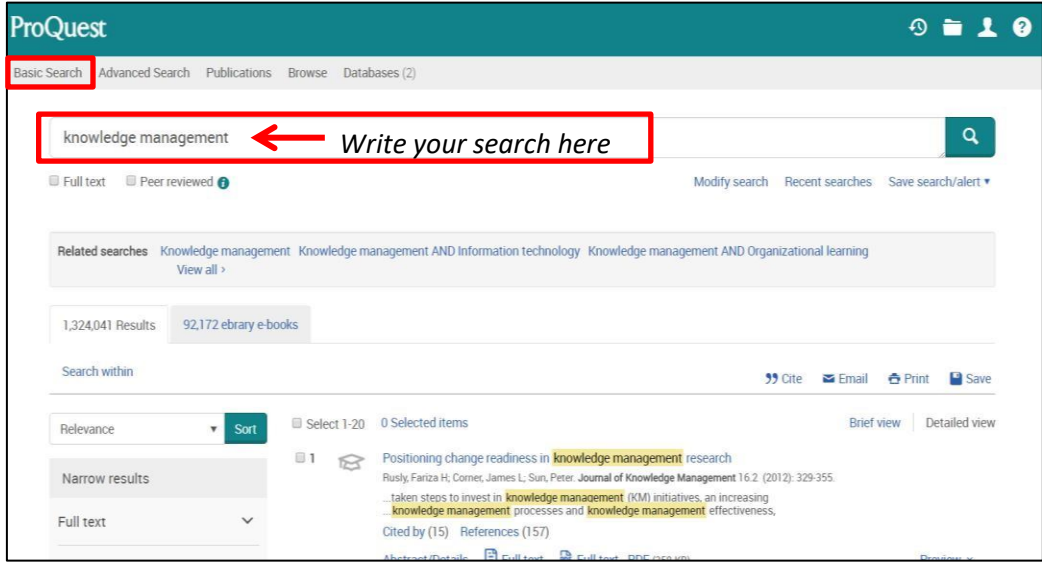

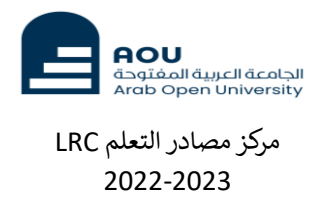

### *b.* Advanced search:

You can limit your research by using the **Advanced Search** icon from the above side of database.

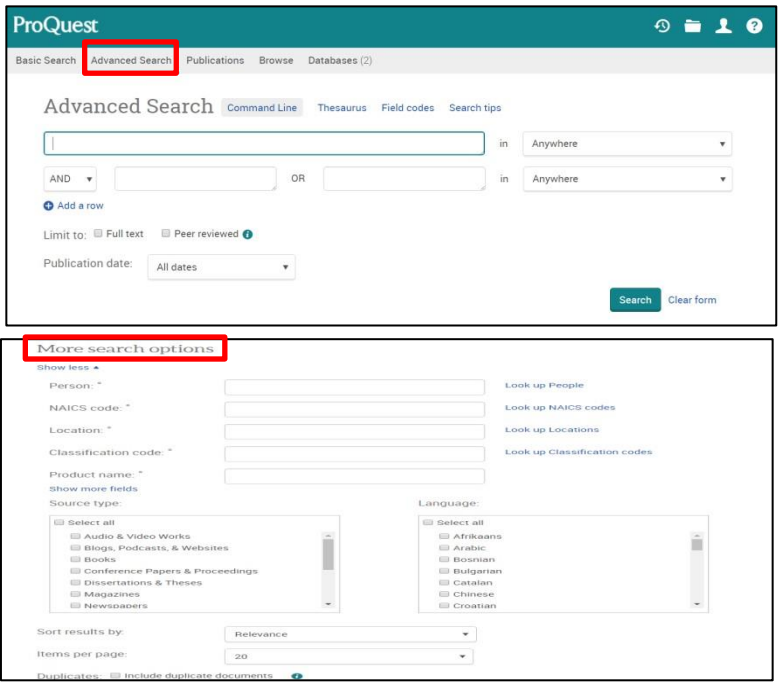

# More Options:

Select one of the following options:

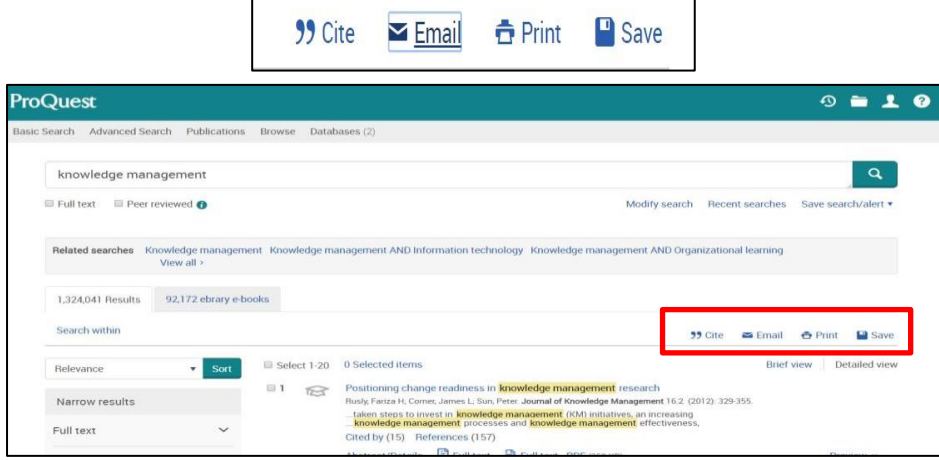

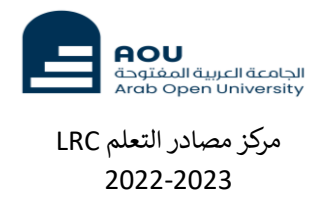

➢ Cite: Click Cite to create a formatted citation you can include in a bibliography.

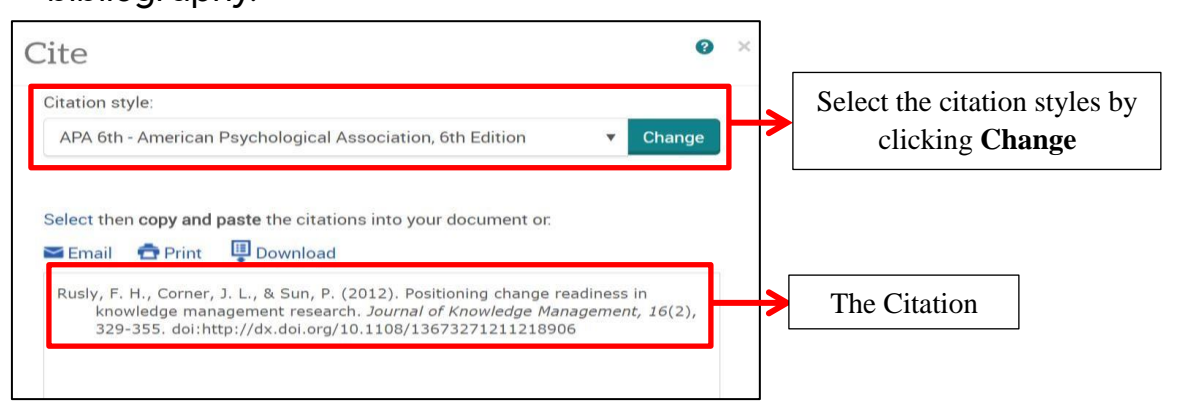

➢ Email: Email an item to yourself and others. You can specify the level of available document detail (Citation, abstract, indexing, full text, etc.) you want to send, as well as selecting a citation format. In the case of emails in PDF format, you can also specify a page or page range to include in the email.

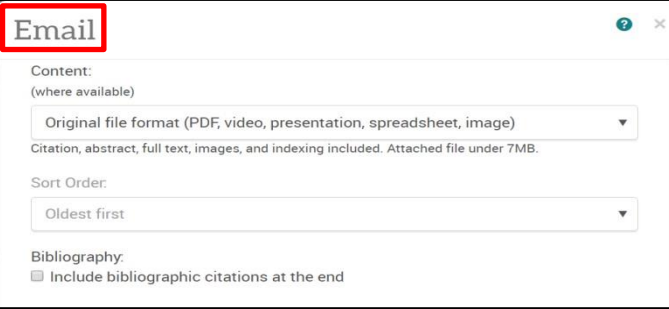

➢ Print: Click Print to open a version of the currently displayed document formatted for printing. Navigation options and interface elements are removed. Then, use your browser to print the page.

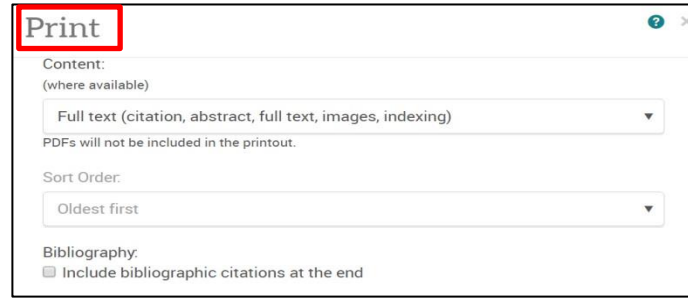

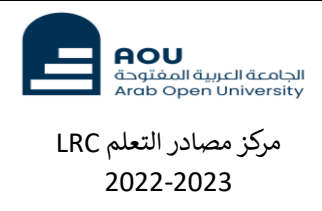

➢ Save: To save your research result or export them to the following options:

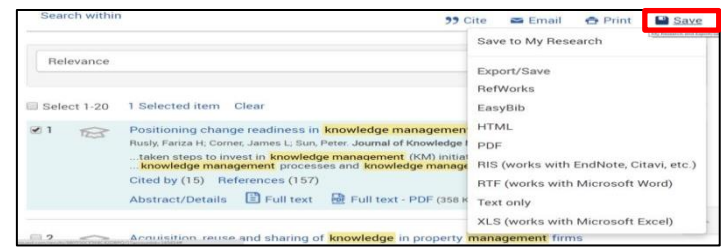

#### *1)* Refining Results:

Narrow your research results from the options that appear on the left side of database.

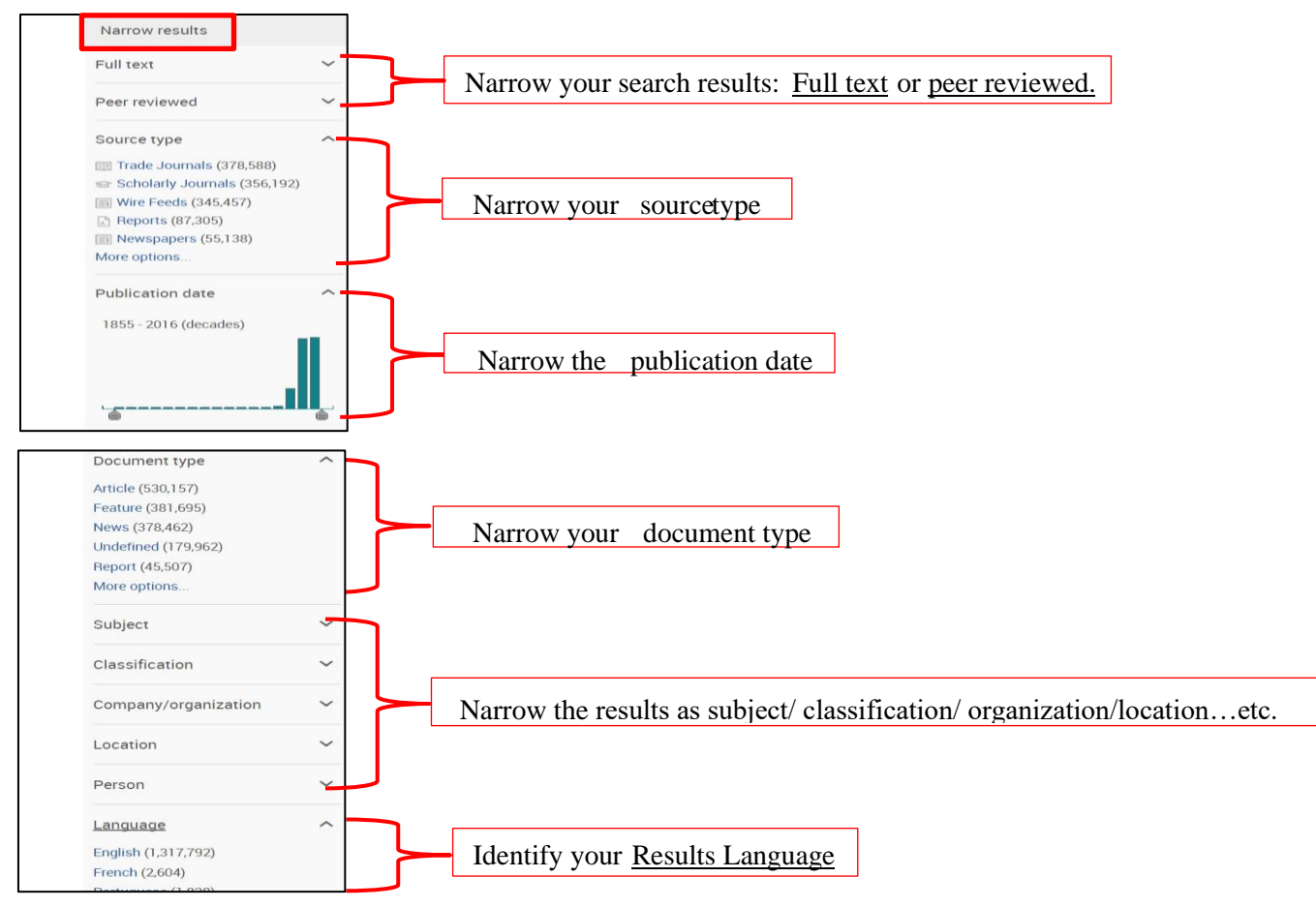

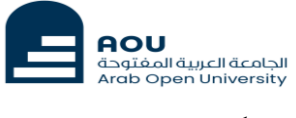

# *2)* Creating a new account:

To create an account in the ProQuest Database, follow the following steps:

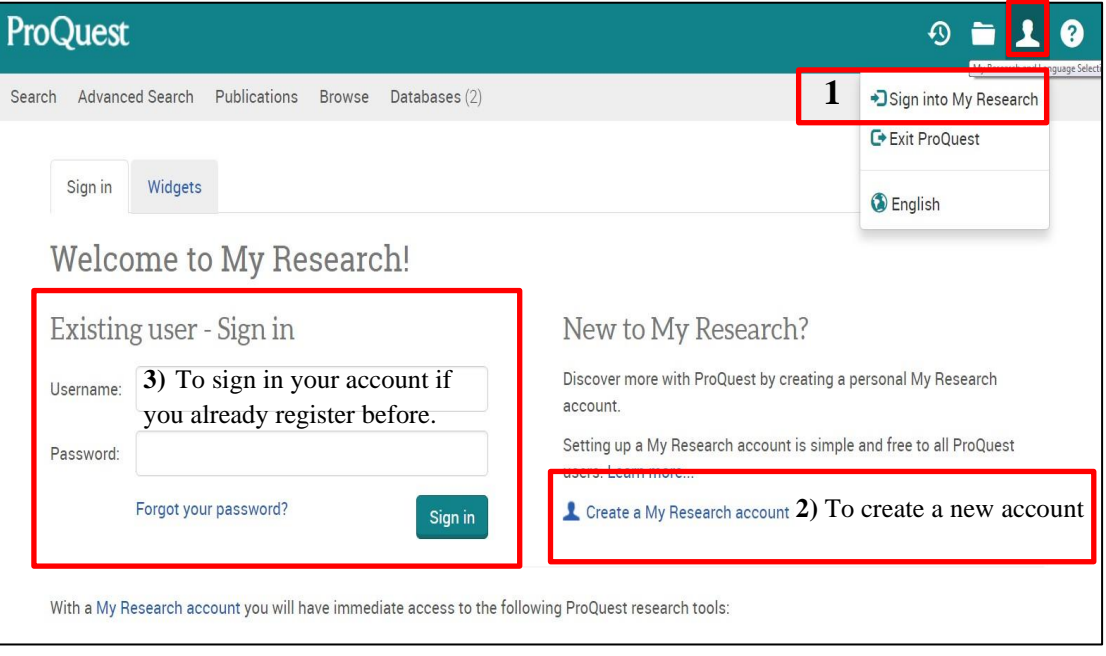

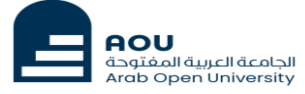

# [EBSCO host](http://www.aou-elibrary.com/redirectFromCollection/226/false)  **EBSCOhost**

EBSCOhost Databases and discovery technologies are the most-used, premium online information resources for tens of thousands of institutions worldwide, representing millions of end-users.

# *1)* Login to database:

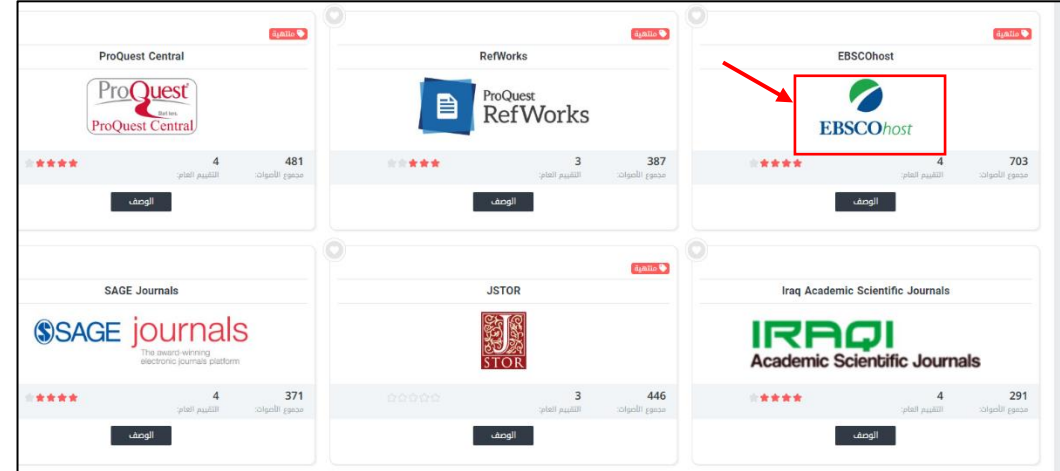

#### *2)* Searching:

a. simple search

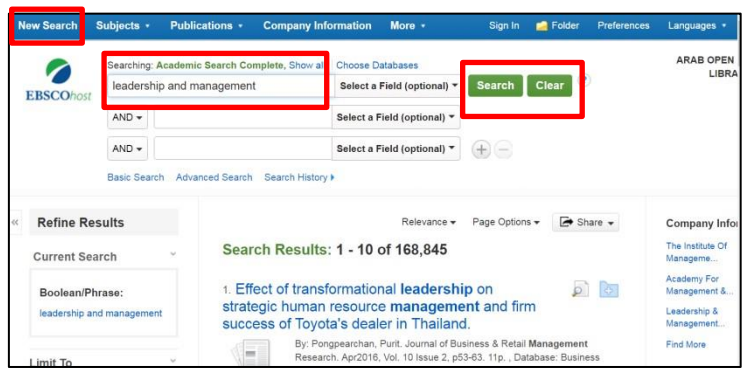

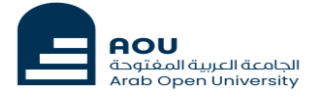

*b. Search by subjects:*

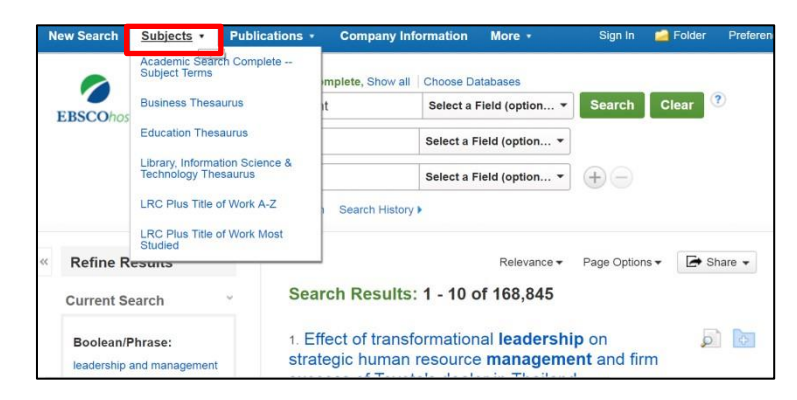

*c. Search by Publications:*

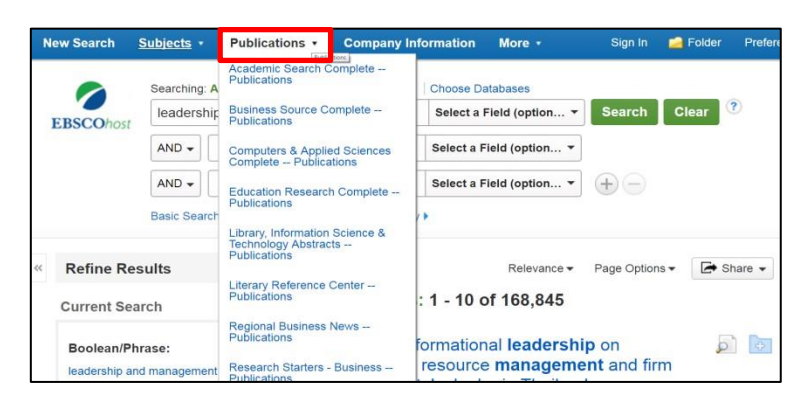

d. More (Search images/Business Videos…etc.):

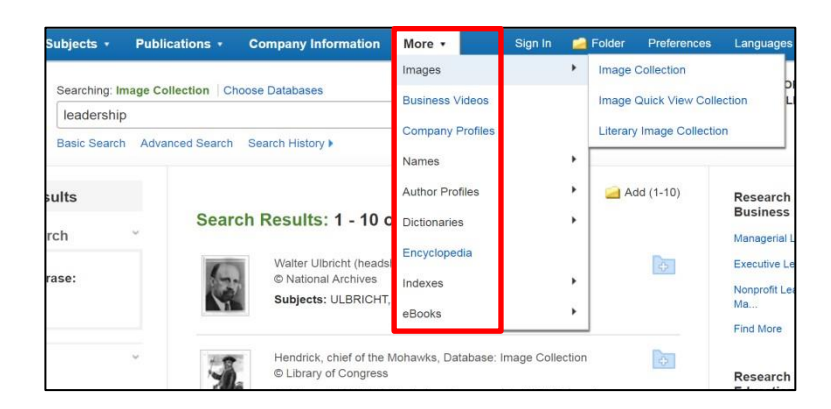

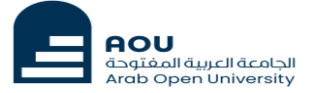

### *3)* Refining Results:

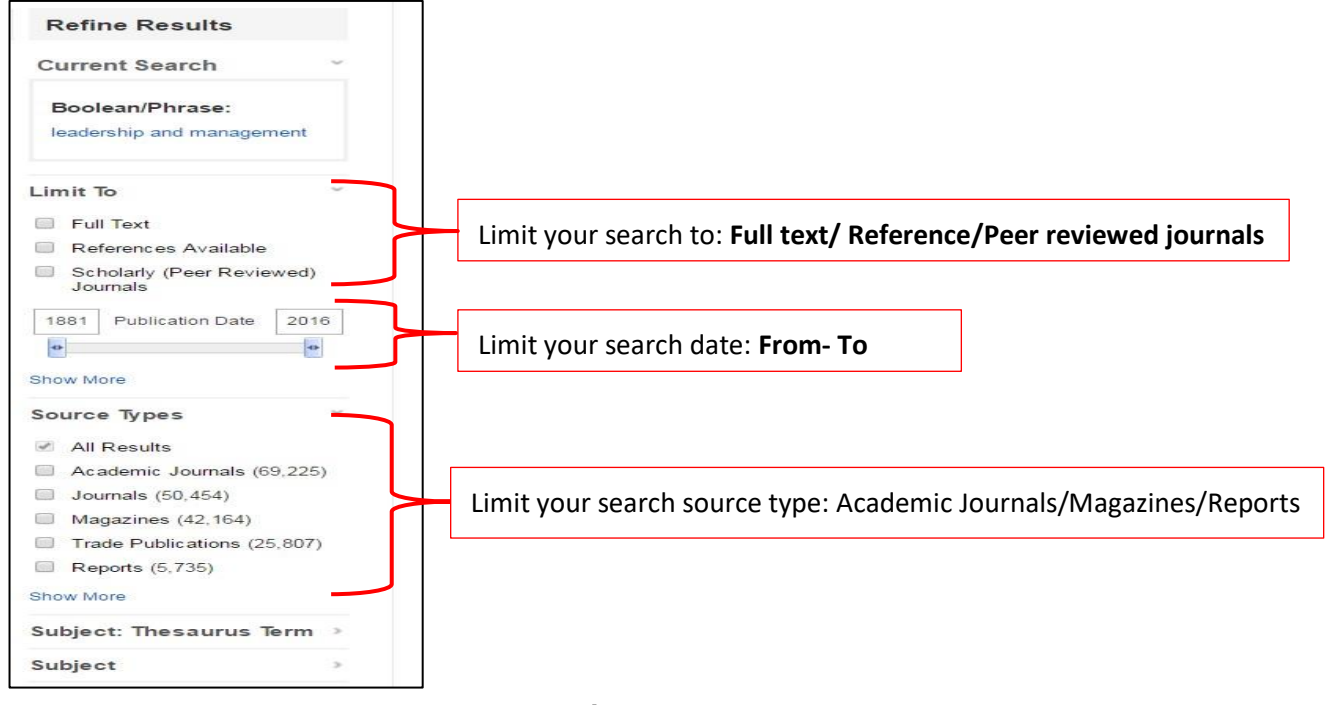

#### *4)* Creating a new account in EBSCOhost:

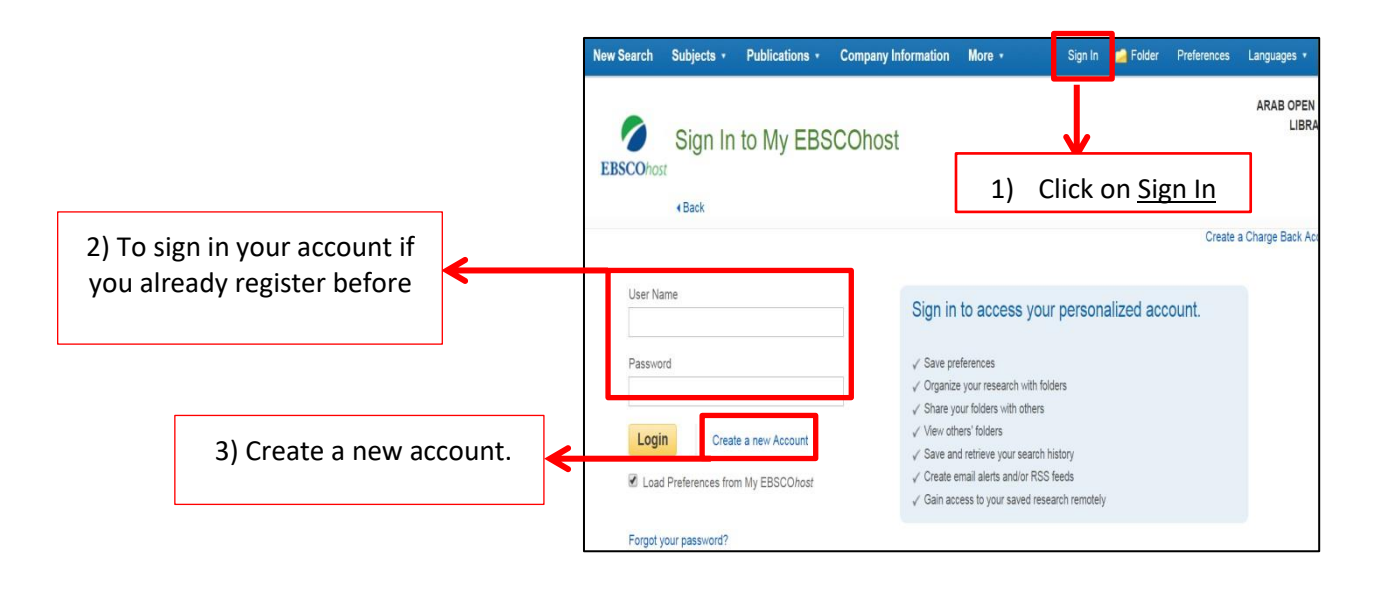

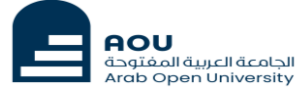

# SpringerLink

Springer Link is Springer's comprehensive online delivery platform, providing easy access to millions of STM resources. It is Providing researchers with access to millions of scientific documents from journals, books, series, protocols, and reference works. 9,292,149 resources. Access is available to:

- ➢ 3130 e-Journal. 2200 of them are in English; 1976 with Full-Text.
- ➢ 184364 e-Books. More than 100,000 are in English; 99934 will Full text.
- ➢ 40214 Protocols; 62 with Full-Text.
- ➢ 551 Reference work (handbook, Guide, Encyclopedia and Assays); 322 with Full-Text.

# *1)* Interface:

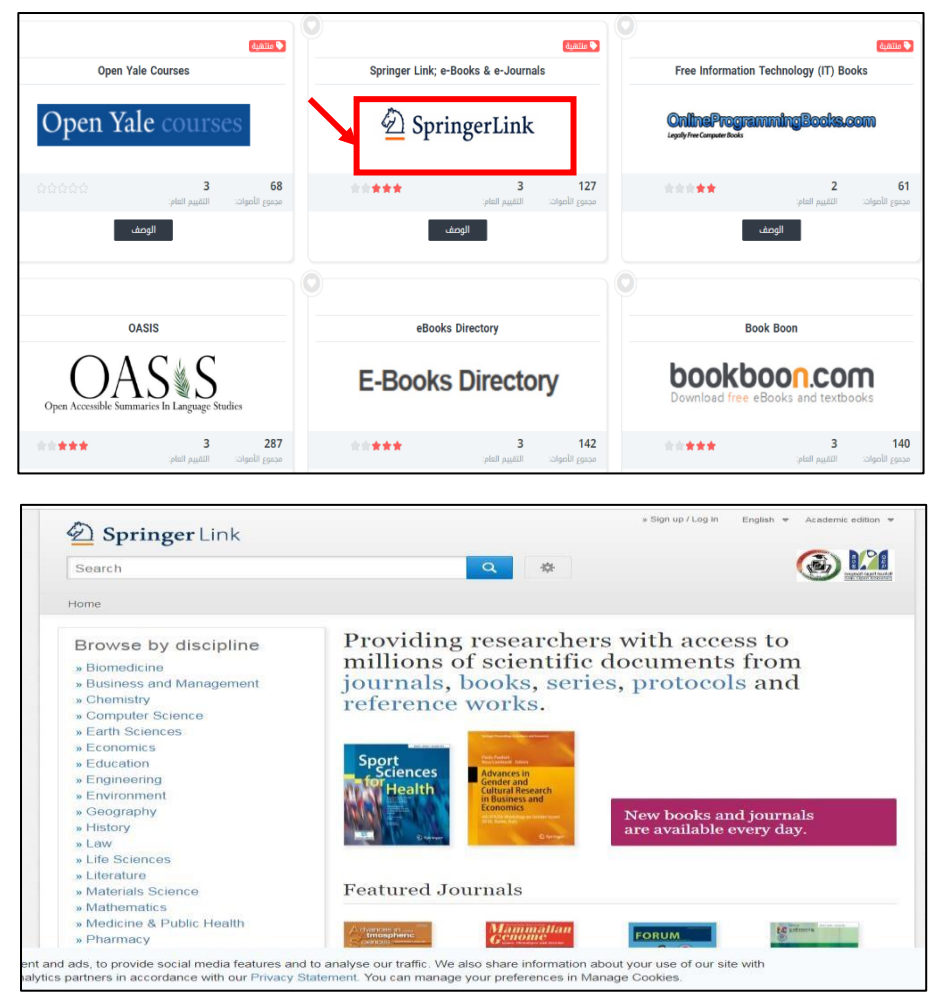

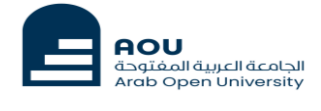

*2)* Search (Simple Search & Advanced Search):

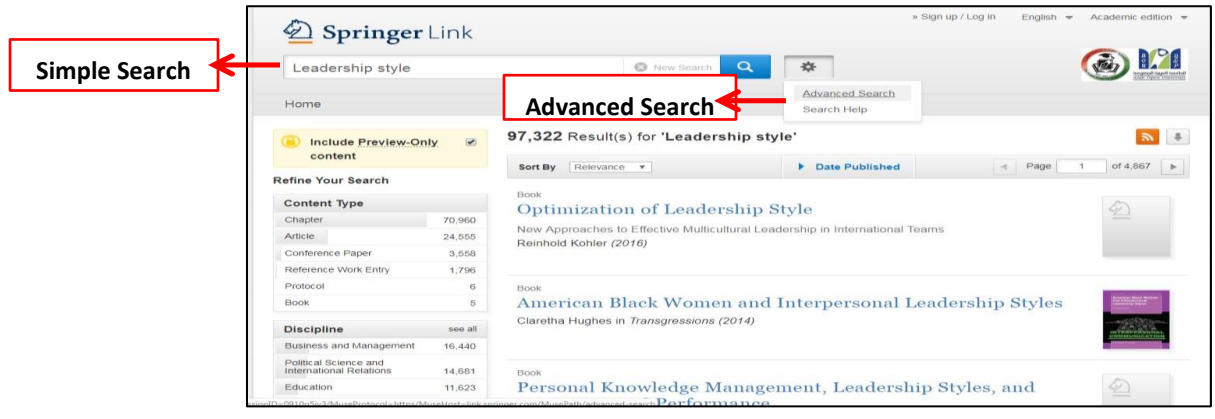

Simple search Refine Your Search (Content Type/ Discipline/Sub-discipline/Language)

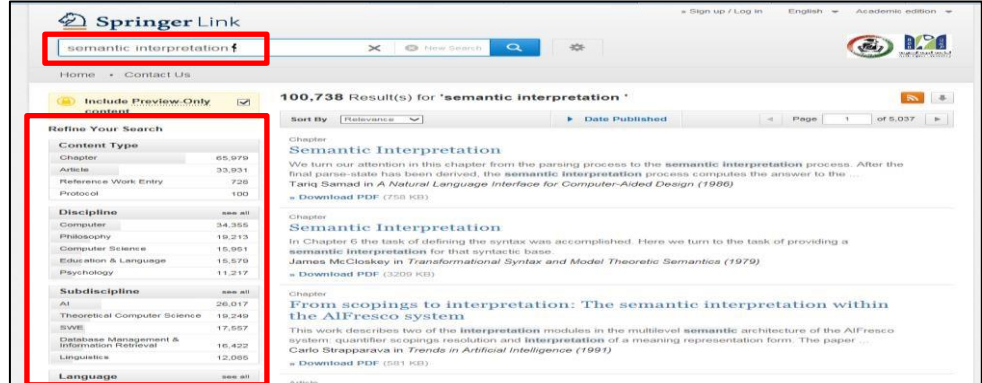

o Refine the *Date Published*:

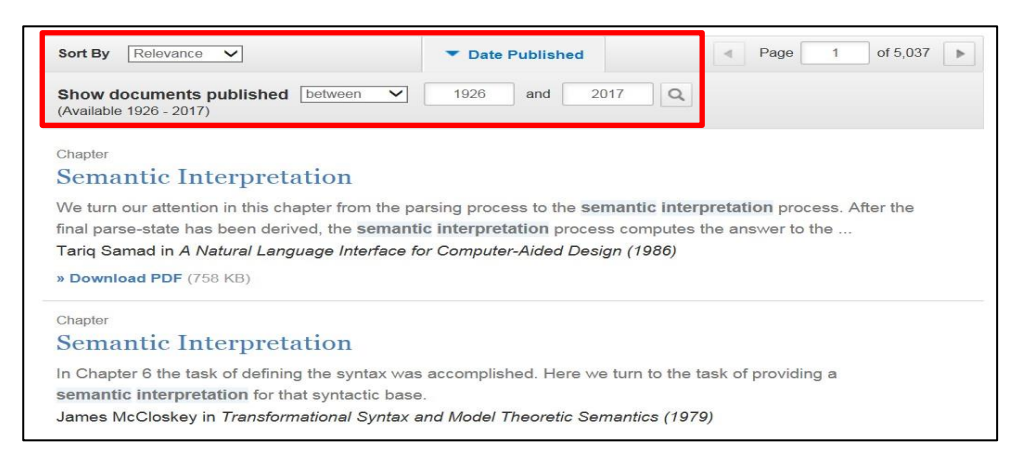

• Advanced Search:

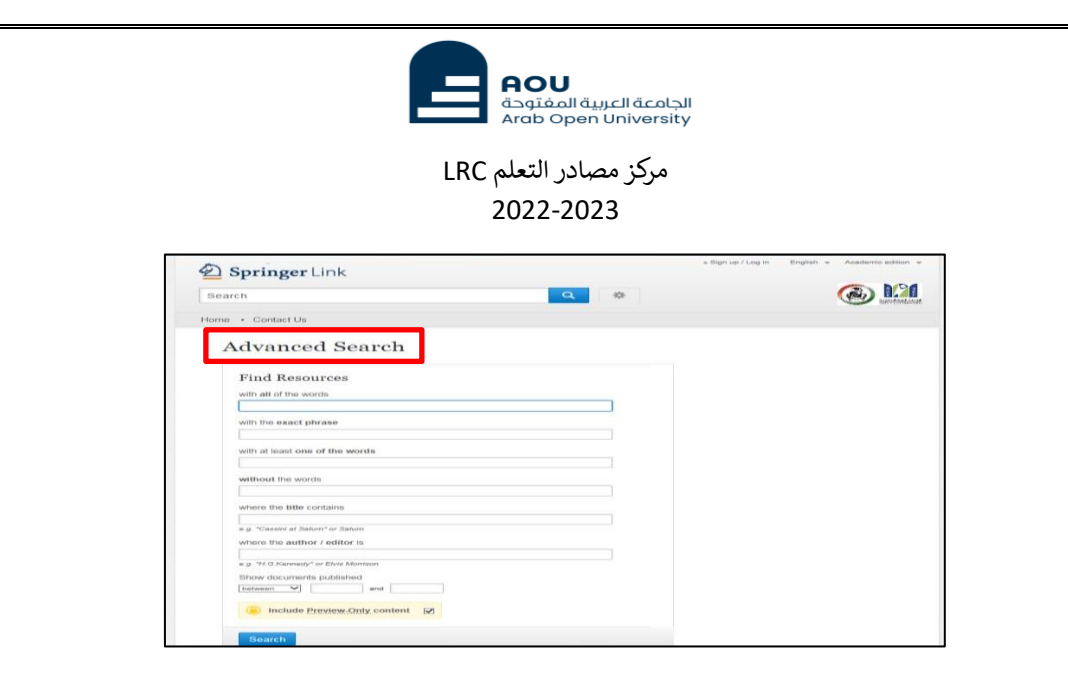

### o **Removing Filters:**

Click the (×) on the right of a refinement to remove it. You can remove individual values within any of the refinement fields; however, you cannot remove the initial search terms.

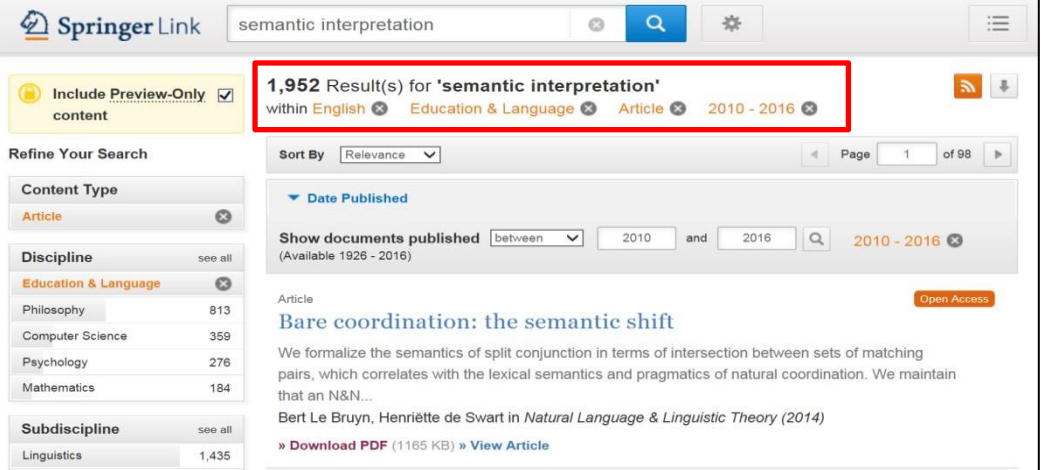

## *3)* Browse:

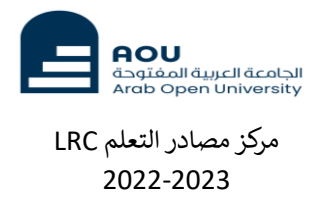

You can browse your search by subject /Discipline.

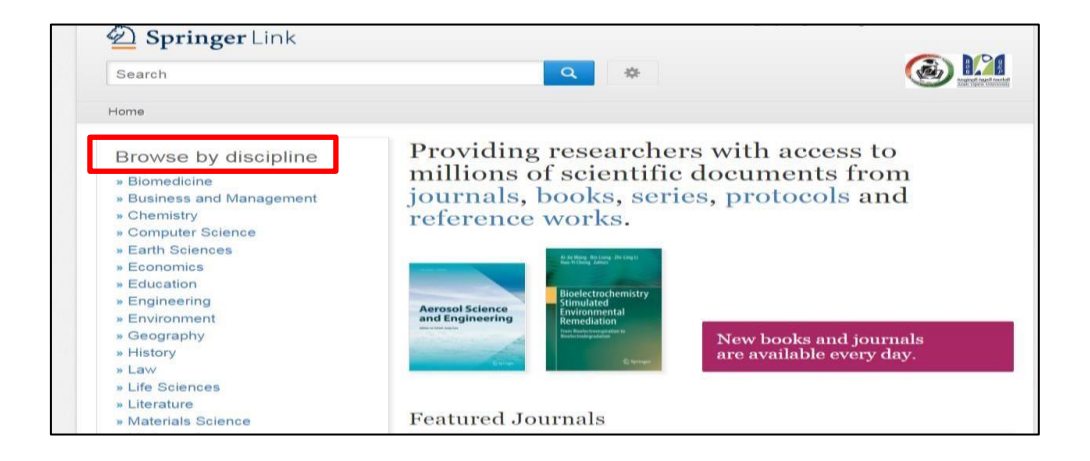

An example of (Education discipline, Journals and selected Higher Education Policy)

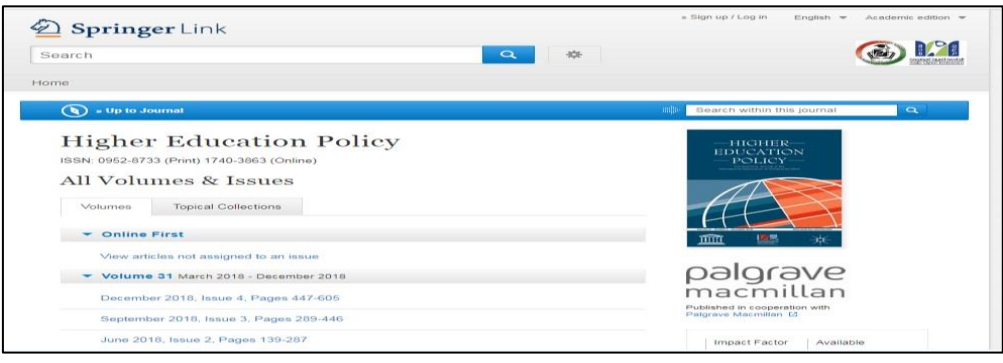

# *4)* Creating Account:

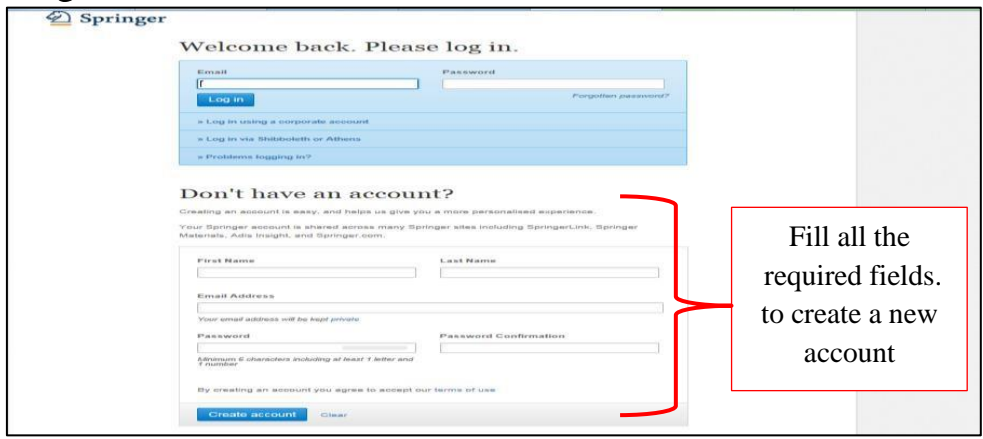